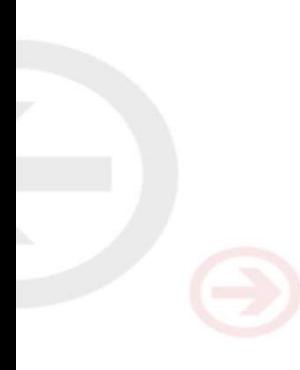

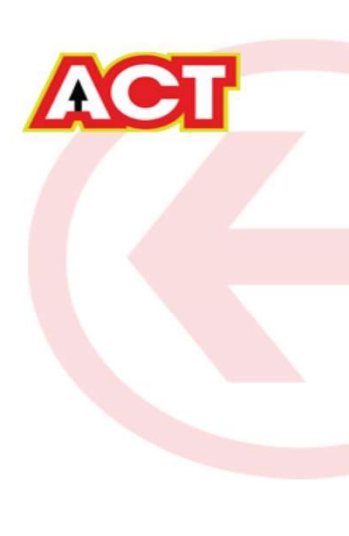

# Configuring a TPLINK Router

# TP Link Archer AC1200 Basic Configuration Steps

# Configuring Your Router

# STEP 1 (a): Connect Your PC to the Router

- Unbox the router and power up the router.
- Connect the Act internet cable to the WAN/Internet port(different coloured port) of the router.
- An extra LAN cable will be available with the router, connect one end of LAN cable to the LAN port(1-4) of the router(any one port) and one end to the PC or Laptop.
- In the system press  $\mathbb{E} \left[ \mathbb{E} \times \mathbb{R} \times \mathbb{R} \right]$  key together  $\mathbb{E} \left[ \mathbb{E} \times \mathbb{R} \times \mathbb{R} \right]$  to open Run dialog box.

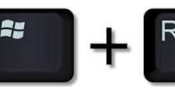

• Type ipconfig on the command prompt(Black screen) . The default gateway of the LAN or Ethernet adapter will be the Router address. (Ex:192.168.0.1)

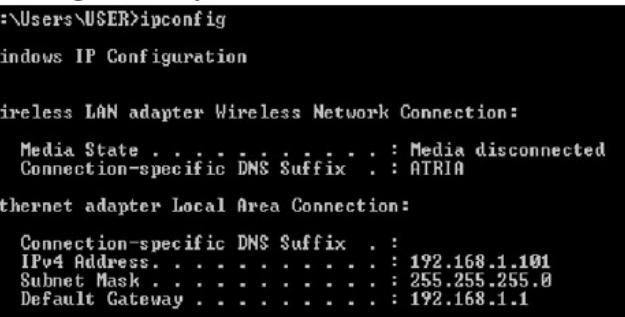

## STEP 1 (b): Connect Your Mobile

- Switch on the router and connect ACT internet cable to the WAN/Internet port of the router
- Go to setting in the Mobile, turn on Wi-Fi and wait until the mobile detects router name press the router name to connect.
- If the router is already configured and the Wi-Fi password is known then go to settings in the Mobile • Under "Wireless and Networks", press Wi-Fi make sure "Wi-Fi" is turned on.<br>• Under "Wireless and Networks", press Wi-Fi make sure "Wi-Fi" is turned on.<br>• Under "Wireless and Networks", press Wi-Fi make sure "Wi-Fi" is tu
- 
- password and press Connect.

## **NOTE**

- Every Router Configuration has two parts
	- Configuring the Internet Part, where we tell the Router how to connect to the internet.
	- Configuring the Wi-Fi Part, where we decide the name and password with which we connect to the Router
- Internet Configuration shown here will guide to Configure the Router in PPPoE.
- This will enable you to browse internet directly, every time you connect to the router. No need to login again and again. Few High end routers have two parts<br>
The Configuring the Internet Part, where we tell the Router how to connect to the internet.<br>
Configuring the Wi-Fi Part, where we decide the name and password with which we connect to t – Configuring the Internet Part, where we tell the Router how to connect to the internet.<br>
– Configuring the Wi-Fi Part, where we decide the name and password with which we connect to the<br>
ternet Configuration shown here
- Wi-Fi Configuration has also been given, in order to ease the process of you connecting to the Router
	- SSID and Password Creation have been explained
	-
	-
	-
	-

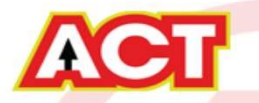

# STEP 2: Logging into the Router

**STEP 2: Logging into the Router**<br>
• Open a browser  $\rightarrow$  Enter the below IP Address in the Address Bar. A login page appears. The usual usernames and passwords are given in the table below.<br> **Router Nume Password**<br> **PADDE** usual usernames and passwords are given in the table below.

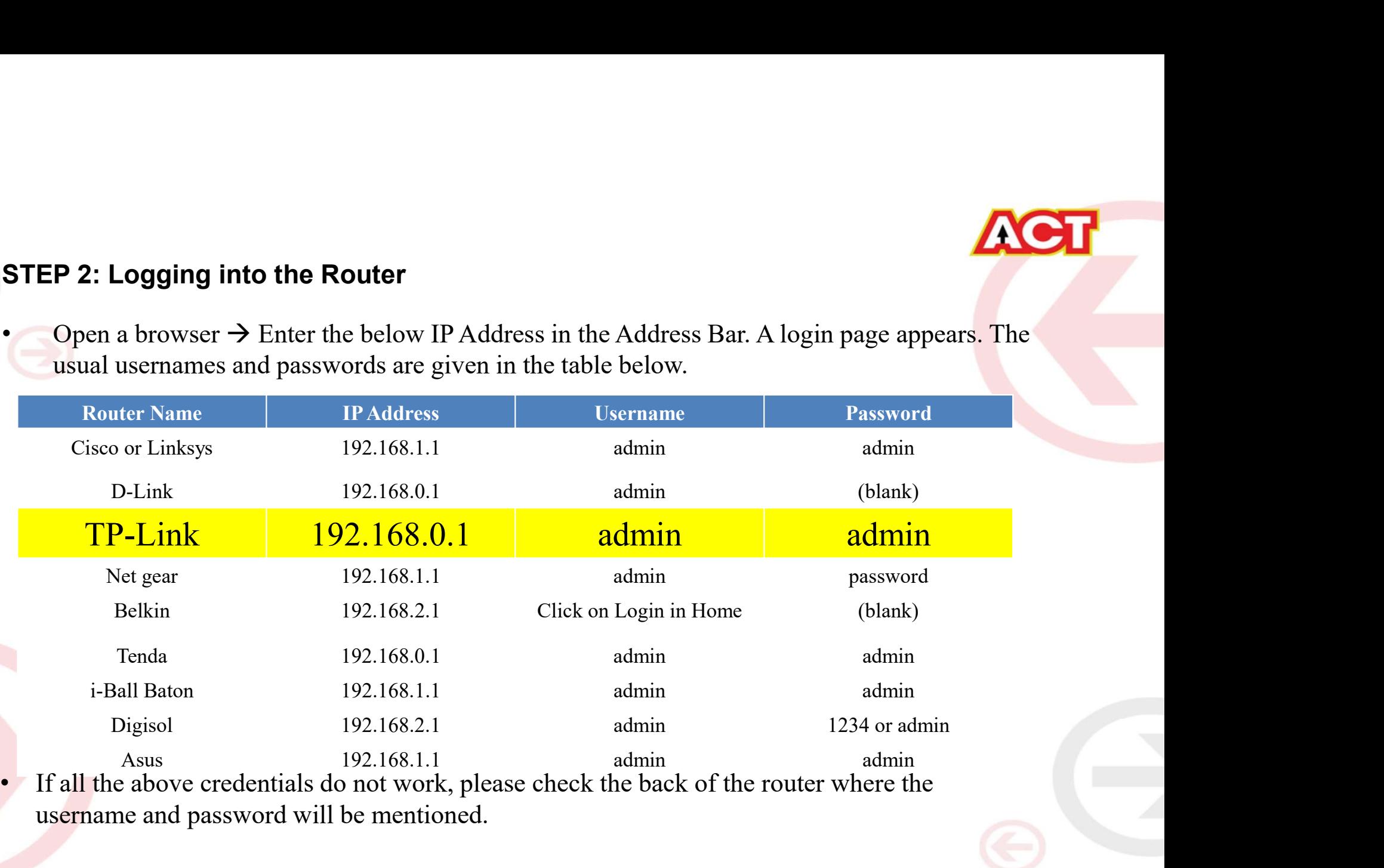

username and password will be mentioned.

# STEP 3(a): Internet Connectivity – PPPoE Configuration<br>Step 1 : Open any web browser<br>Step 2 : Type Router page address on the address bar (192.168.0.1)

- Step 1 : Open any web browser
- Step 2 : Type Router page address on the address bar (192.168.0.1)
- Step 3 : Login with credentials (admin/password)

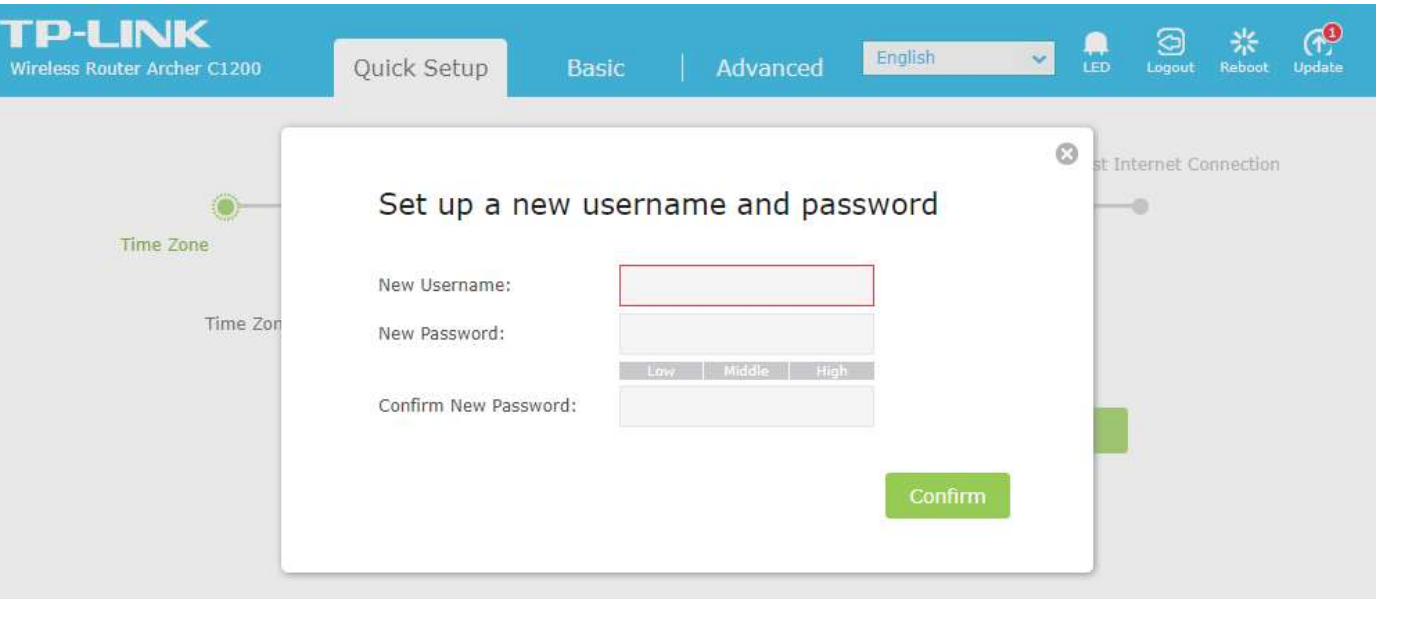

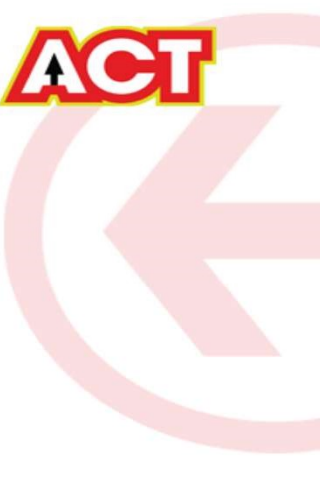

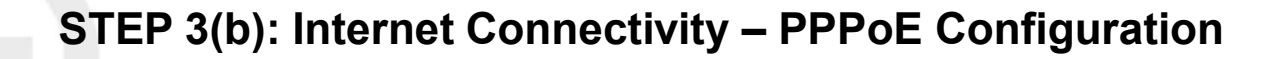

STEP 3(b): Internet Connectivity – PPPoE Configuration<br>Step 1:Select the PPPOE and click next<br>Step 2:Enter the portal username, in the PPPoE username field Step 1:Select the PPPOE and click next Step 2:Enter the portal username in the PPPoE username field Step 3:Enter the portal password In the PPPoE password Step 4: Click on Save

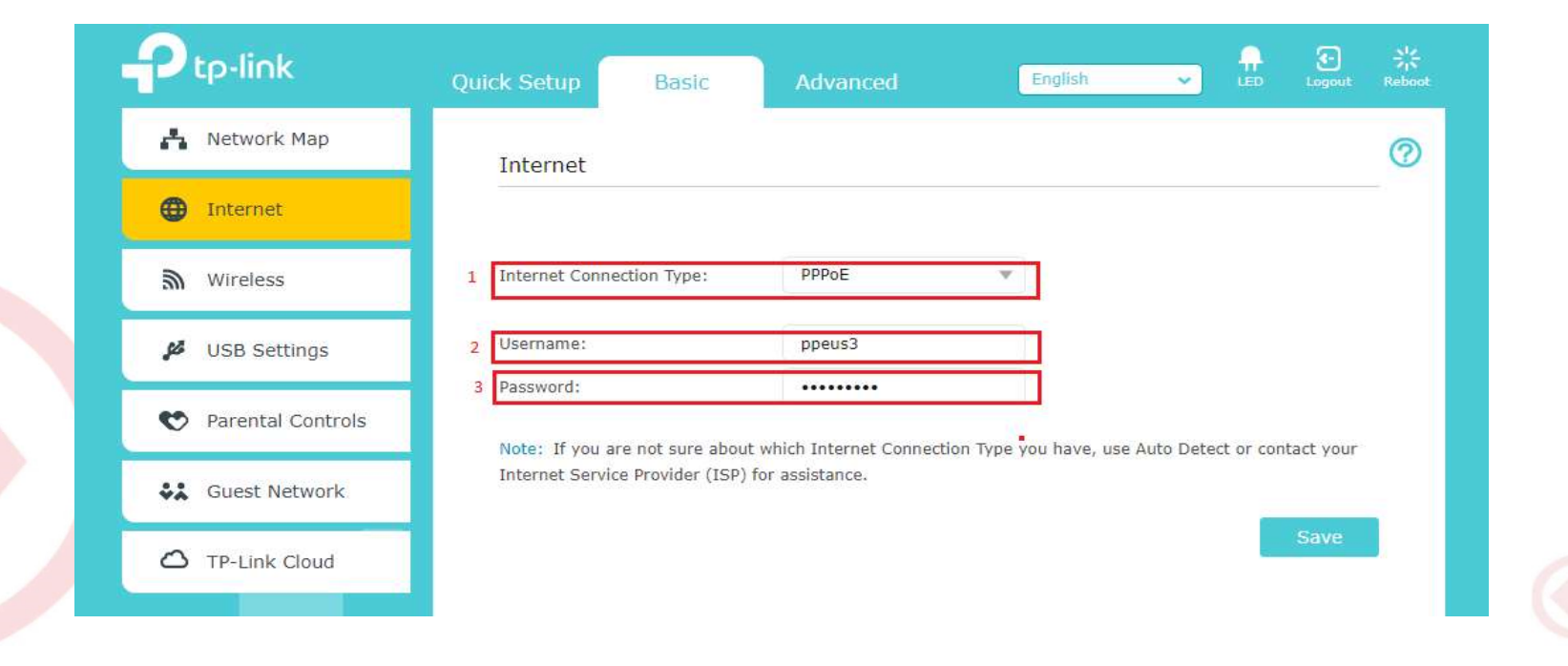

STEP 4: Wi-Fi Connectivity – Router SSID/Password Configuration<br>Step 1: Type in your preferred Wi-Fi name in SSID(Network name dialog box) and<br>give different name Step 1: Type in your preferred Wi-Fi name in SSID(Network name dialog box) and give different name for both 2.4Ghz & 5Ghz. Step 2: Type in your desired password Step 3: click on Save

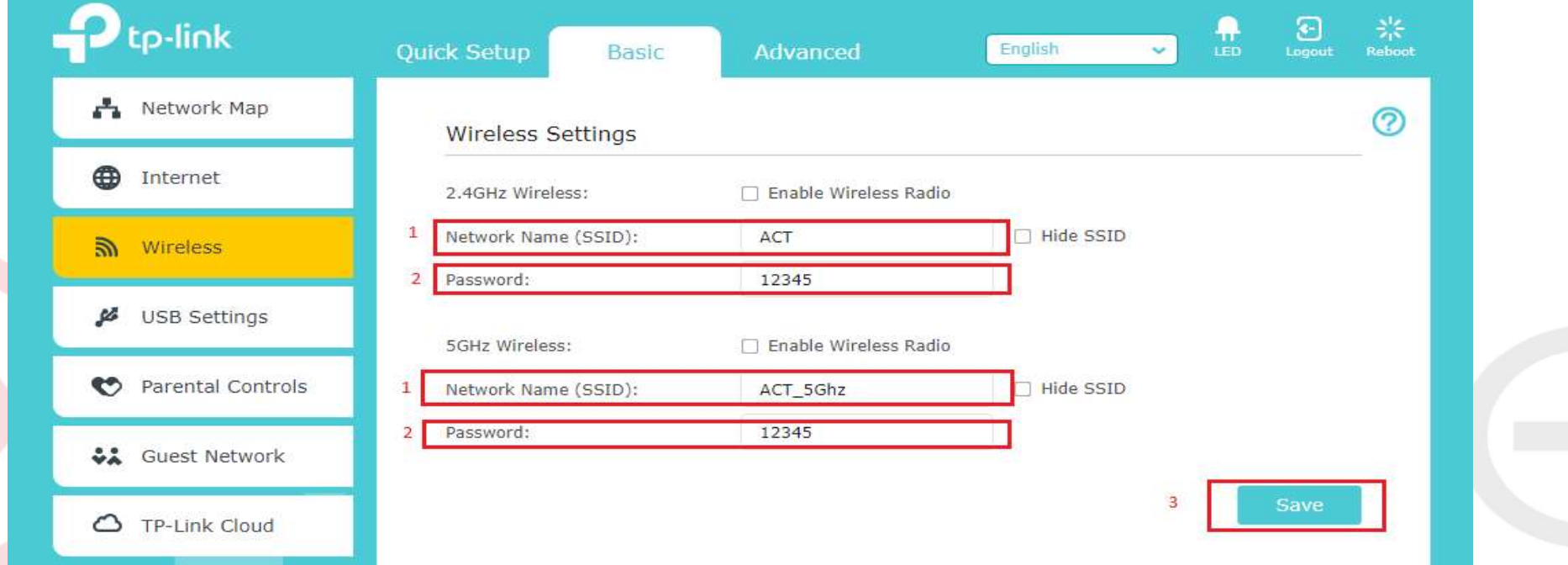

## STEP 5 (As and when required): Firmware upgrade

System Tools > firmware upgrade > upload the new firmware file > upgrade firmware

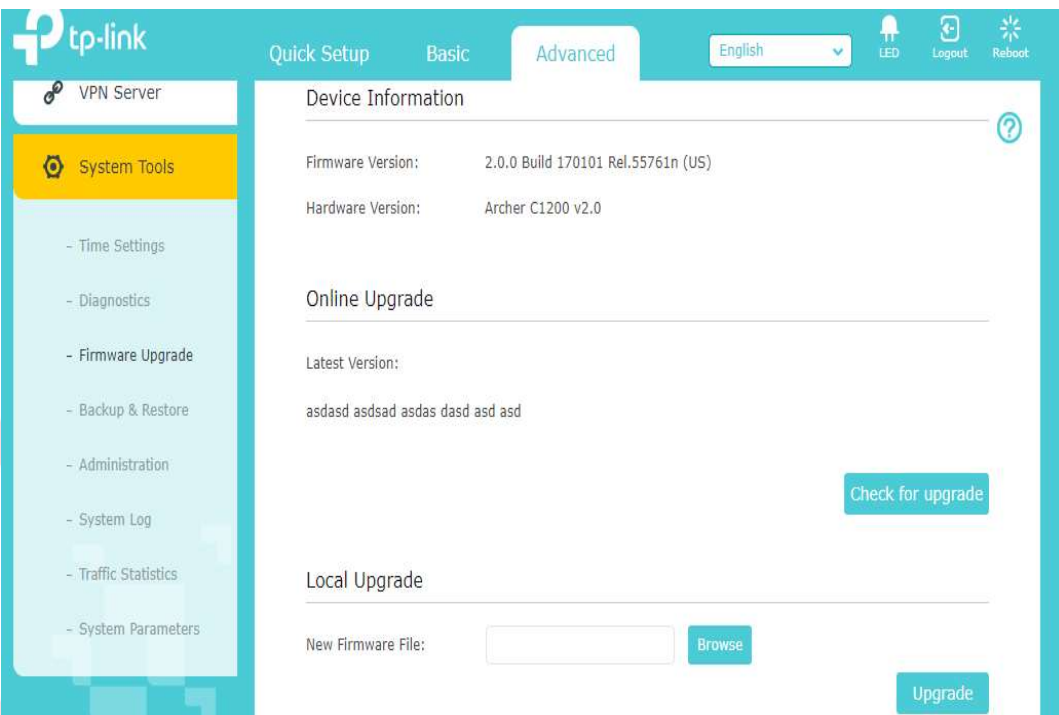

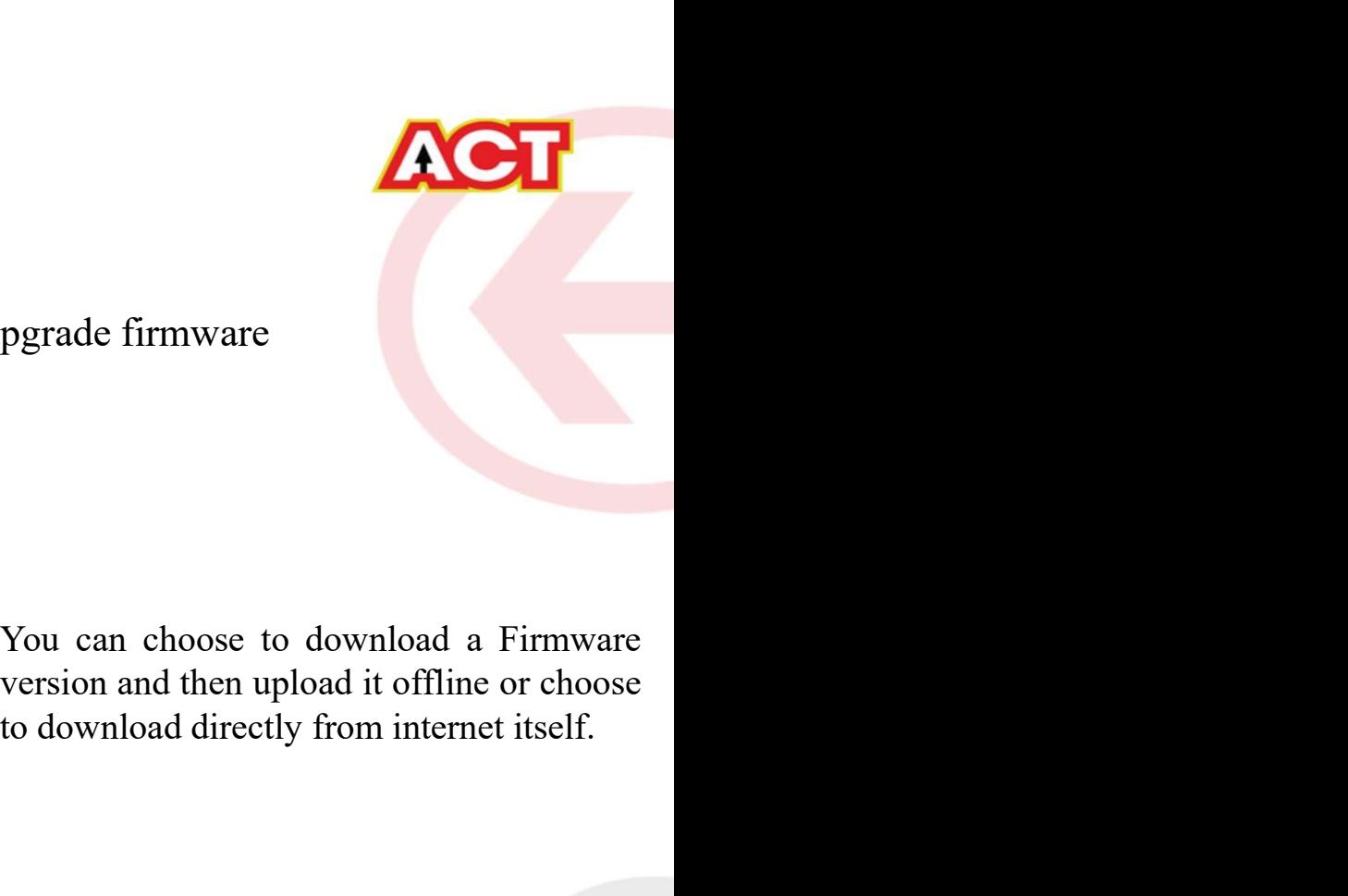

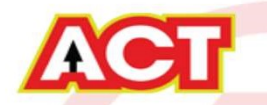

## STEP 6: Channel Change (As and when required)

- Channels are the mediums through which your router transmits signals to other devices.
- There are several channels that one can choose from, based on the Frequency at which your router **P 6: Channel Change (As and when required)**<br>Channels are the mediums through which your router transmits signals to other devices.<br>There are several channels that one can choose from, based on the Frequency at which your
	-
	-
	-
	- Step D: Wi-Fi analyzer will show which channel is being utilized most and which one the least. Refer the example in the next slide. Choosing a channel with least utilization will give maximum advantage.

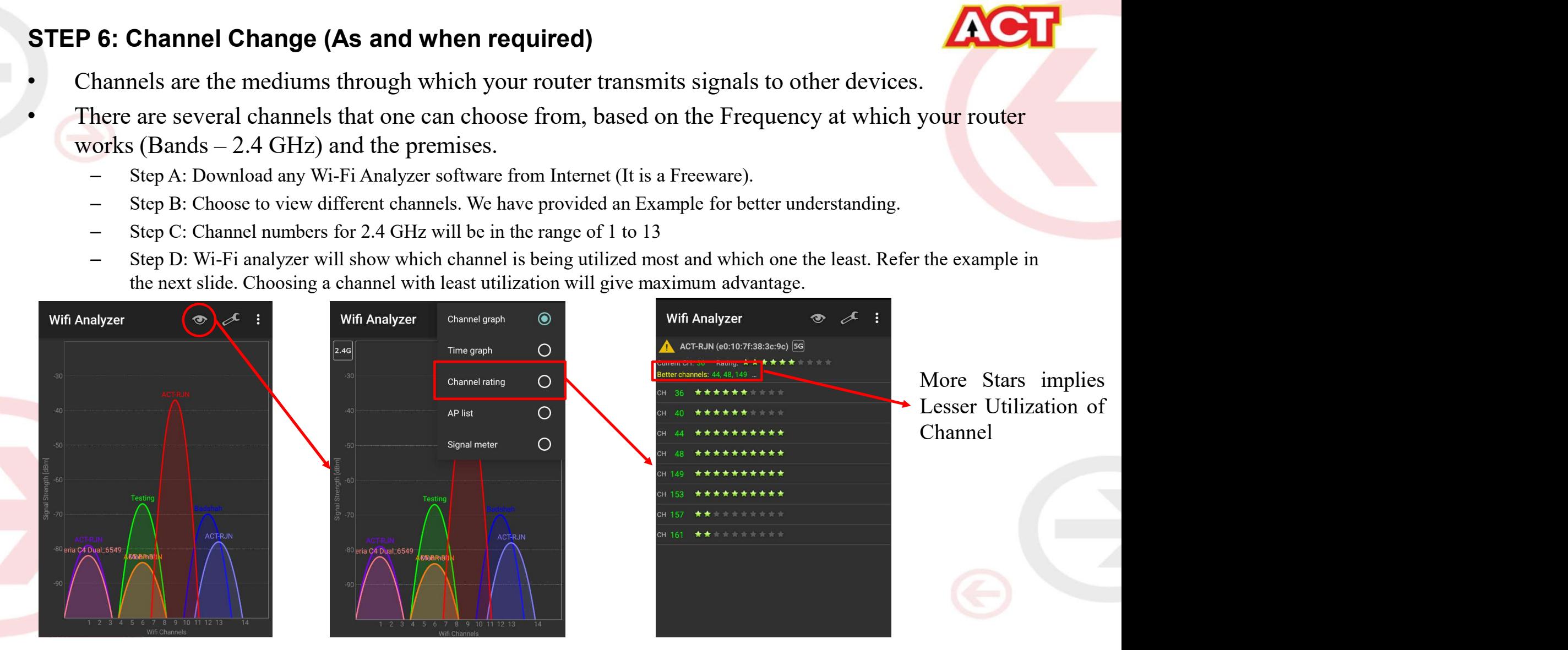

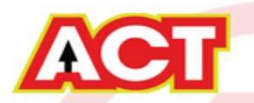

# Changes to be Made After Configuration

- If the Wi-Fi password is changed, we need to update the password in all the devices to get connected to the Internet.
- Changes in PC
	- Windows 7: Click on Windows button  $\rightarrow$  click on Control Panel  $\rightarrow$  click on Network and Internet  $\rightarrow$  click on Network and Sharing Centre.
	- In the Tasks pane(Left side of screen), click Manage wireless networks
	- Right-click the router name  $\rightarrow$  click Remove network  $\rightarrow$  click on OK.
	- Click on Network icon(right bottom corner next to system Time), click on Router name and enter the new Wi-Fi password and Connect.

## • Changes in PC

- Franges in PC<br>
 Win 8,8.1: Click on Network icon(right bottom corner next to system Time), Right click on<br>
Router name click on "Forget this network". Again click on Router name, enter the new Wi-Fi<br>
password and Connect. Router name click on "Forget this network". Again click on Router name, enter the new Wi-Fi password and Connect.
- Win 10: Click on Network icon(right bottom corner next to system Time), click on Network settings under Wi-Fi click on Manage known Networks  $\rightarrow$  Click on your Router name and Click on Forget, and again click on Network icon  $\rightarrow$  click on Router name enter the new Wi-Fi password and Connect
- Mobile or Tablet
	- Go to 'Settings' in Mobile, turn on Wi-Fi and long press on your Router name and press "Forget network". Again press the router name. You will be prompted to enter the Wi-Fi password . Enter the Password and Connect.